# Intro to Business Online Banking

User Guide

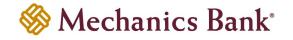

### **Table of Contents**

| irst Time Log In                 |    |
|----------------------------------|----|
| aunching Business Online Banking |    |
| ransaction Activity              |    |
| Document and Statement Search    | 7  |
| exporting Transactions           | 8  |
| Stop Payments                    | 9  |
| New Stop Payment                 | 9  |
| View Stop Payments               | 10 |
| nternal Transfers                | 10 |
| Initiating an Internal Transfer  | 10 |
| Viewing an Issued Transfer       | 12 |
| Setting Up a New Alert           | 12 |
| Changing a Password/PIN          | 15 |
| Password Change                  | 15 |
| Security Data Change             | 16 |
| PIN Change                       | 17 |
| Forgot Password/PIN              | 17 |
| .ogging Out                      | 18 |

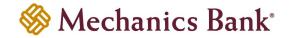

#### First Time Log In

- Access our website www.mechanicsbank.com to log in to Business Online Banking
- On the right side of the page, select Log in then choose Business Online Banking from the menu options
- On the Log In page enter your Username and temporary Password
- Click Log In
  - Note: Security token users will need to activate a token. See the Business Online Banking Security Token User Guide for details on how to activate and log in using a security token.

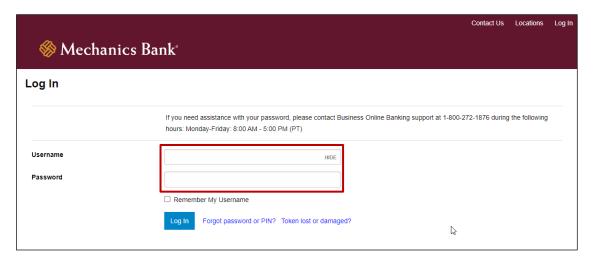

- You may be prompted to Change Password; if prompted enter a new password in the New Password and Confirm New Password boxes
- Click Save

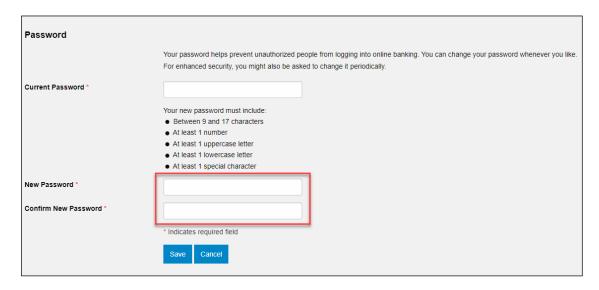

FM-2573.6-eCH Page **3** of **18** 

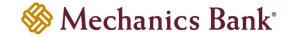

- You may be prompted to set up Challenge Questions; if prompted select 3 questions and input the corresponding answers
  - Note: Answers cannot be the same, cannot contain special characters and must be a minimum of 4 characters and maximum of 50.
- Click Continue

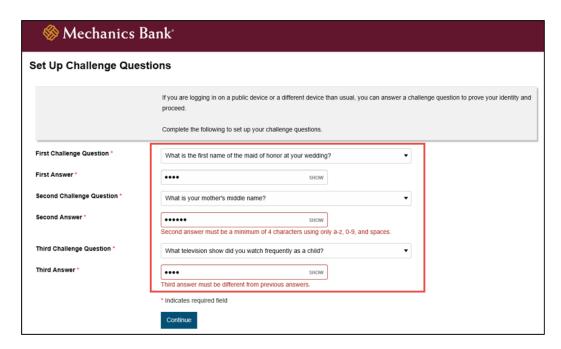

- You may also be prompted to **Establish Profile**; if prompted complete the requested information
- Click Continue
- Upon completion, you will be logged in to Business Online Banking

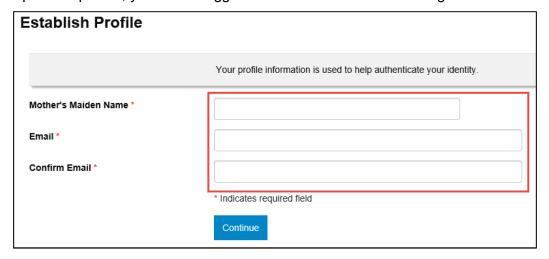

#### Launching Business Online Banking

- Access our website www.mechanicsbank.com to log in to Business Online Banking
- On the right side of the page, select Log in then choose Business Online Banking from the menu options

FM-2573.6-eCH Page **4** of **18** 

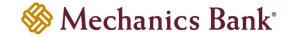

- On the Log In page enter your Username and Password
  - Note: Security token users ONLY- your password should be a combination of the number generated from your security token plus your 4-digit PIN number.
- Click Log In
  - Note: Security token users will see a **Site Verification** box and will need to validate the verification code in order to proceed.

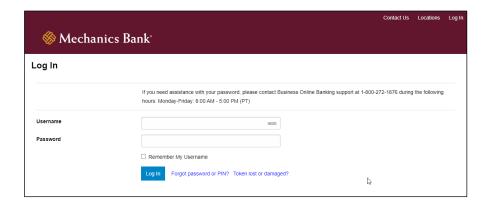

 You may be prompted with a Security Challenge; complete the Security Challenge in order to continue the log in process by either answering a security challenge question or by entering a onetime passcode received via email

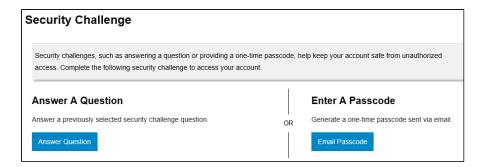

#### **Transaction Activity**

• From the **Home** page, under the **Accounts** section, select the applicable account

Note: To view the 10 most recent transactions you can click the Recent v link

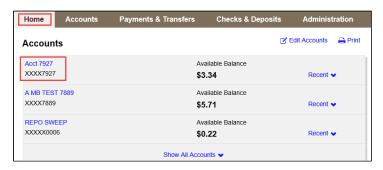

FM-2573.6-eCH Page **5** of **18** 

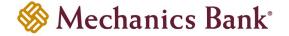

 From the Accounts page, you can view both pending and posted transactions in the Transactions section and you can also search for specific transactions by entering criteria under Search Transactions

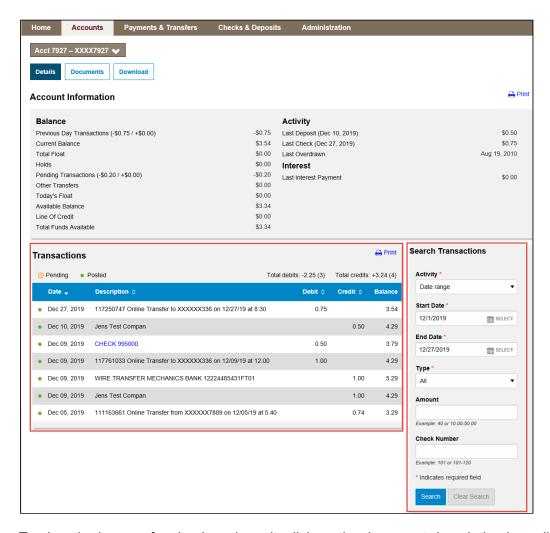

To view the image of a check or deposit, click on the document description hyperlink

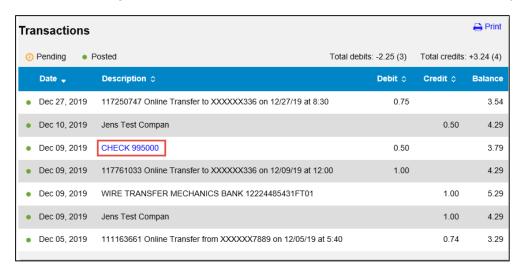

FM-2573.6-eCH Page **6** of **18** 

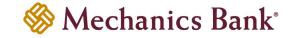

#### **Document and Statement Search**

• From the Home page, under the Accounts section, select the applicable account

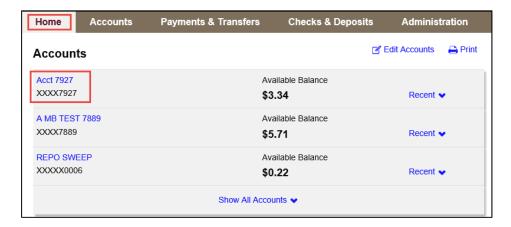

From the Accounts page, click on the Documents option

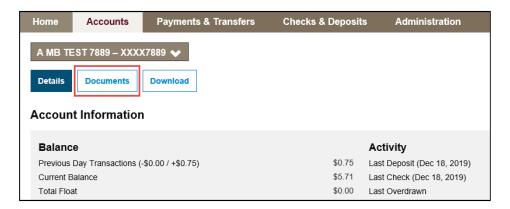

 A Document Search menu will open; select the Account, Document Type and enter the Date Range; click Submit when finished

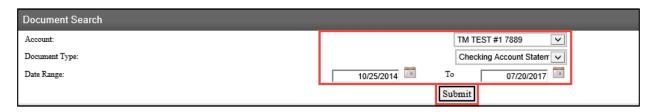

Based on the search criteria entered, the matching documents will appear below under the
 Available Documents section; click on the document link to open the document or the Save icon
 to save the document to your computer

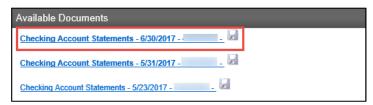

FM-2573.6-eCH Page **7** of **18** 

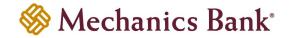

#### **Exporting Transactions**

• From the Home page, under the Accounts section, select the applicable account

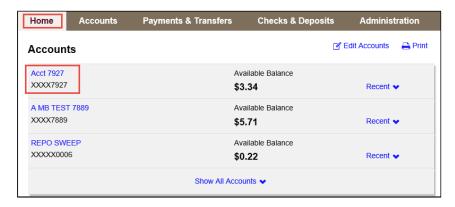

From the Accounts page, click on the Download option

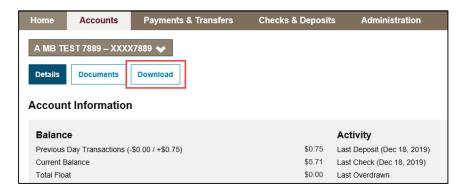

• Select transaction period and transaction type you want to download and then select the download file format

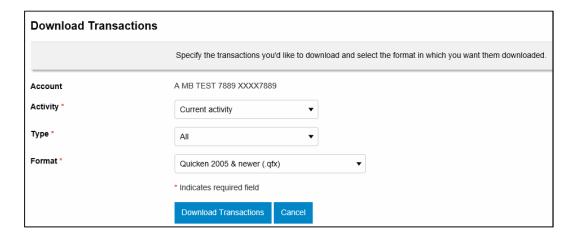

 Based on the export format you selected, you will be prompted to open, save or import the export file

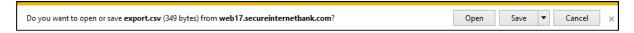

FM-2573.6-eCH Page 8 of 18

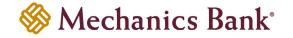

#### **Stop Payments**

From the Home page, click on Checks & Deposits

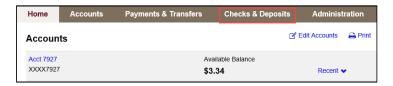

 Select the Stop Payments option to either create a new stop payment or view existing stop payments

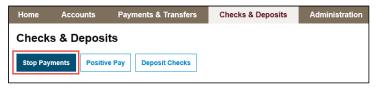

#### **New Stop Payment**

- To place a new stop payment, enter the check details in the Create A Stop Payment section and then click Preview Stop Payment
  - **Note:** Prior to placing a new stop payment, we recommend that you complete a search for the item to confirm if the item has already paid against your account.

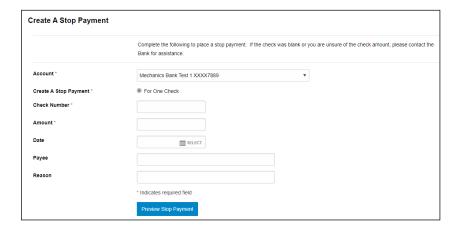

• Click Complete Stop Payment

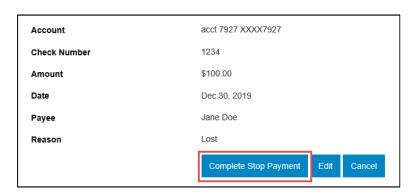

FM-2573.6-eCH Page 9 of 18

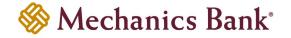

A stop payment confirmation will display

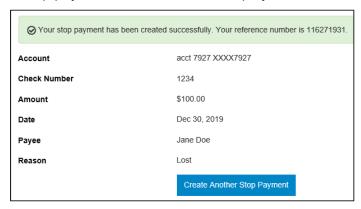

#### **View Stop Payments**

You can view existing stop payments from the Issued Stop Payments section; click on Show
 Details v to view additional details

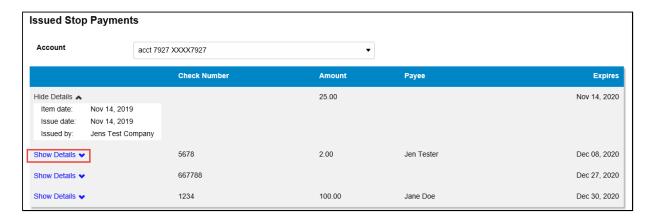

#### **Internal Transfers**

#### Initiating an Internal Transfer

- From the Home page, in the Pay Or Transfer section, select the Internal tab
  - Note: You can also access the Internal Transfer function from the Payments & Transfers menu

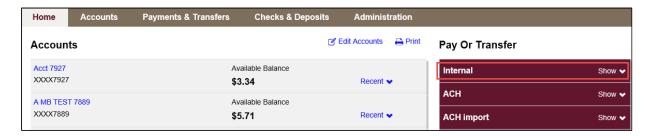

FM-2573.6-eCH Page 10 of 18

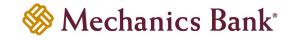

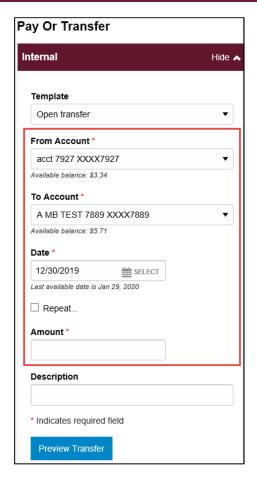

- Select Open transfer or the applicable Internal Transfer template from the Template drop down menu; select your From Account and To Account, the effective Date and enter the dollar Amount of the transfer and then click Preview Transfer
  - Note: You can enter a transfer **Description** if needed however if a description is entered, it will override the standard online transfer description.
- If you want to set up a recurring transfer, click the Repeat box and select the frequency and number of remaining transfers

- The details of the transfer will display; you must click Complete Transfer to submit the transfer
  - Note: If the transfer requires dual control, another user with approval authority will need to log in and approve the transfer before it is processed.

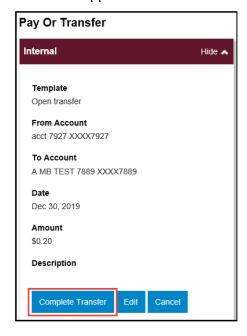

FM-2573.6-eCH Page 11 of 18

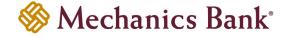

#### Viewing an Issued Transfer

- From the Home page, in the Payments & Transfers section, select the Issued tab
  - Note: You can also view the internal transfers from the Payments & Transfers menu, select Internal and scroll to the Issued Transfers section.

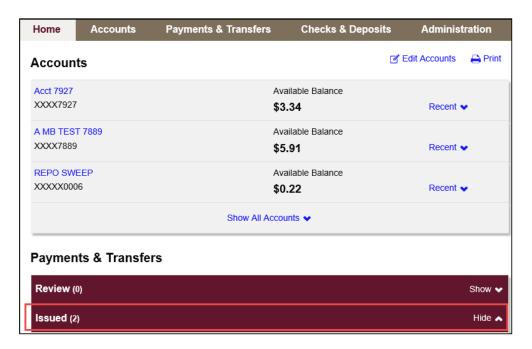

Scroll down to the Internal section where you can view the transfer details by clicking on the transfer
or you can edit or delete pending transfers, if permitted

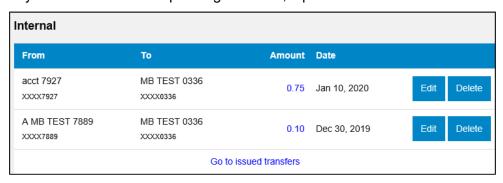

#### Setting Up a New Alert

• To set up Alerts online, select the **Alerts** option

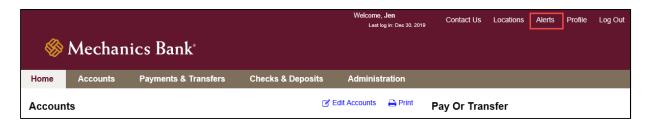

FM-2573.6-eCH Page 12 of 18

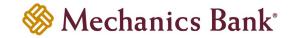

 Select Contact Options to set up your contact information, including email addresses and numbers to use when sending text messages

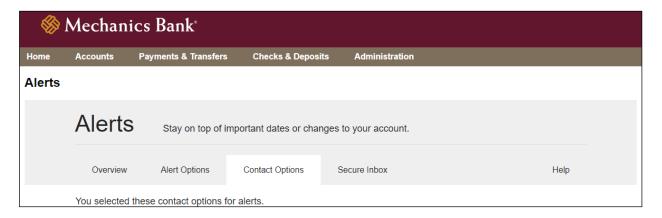

• Select the Alert Options tab

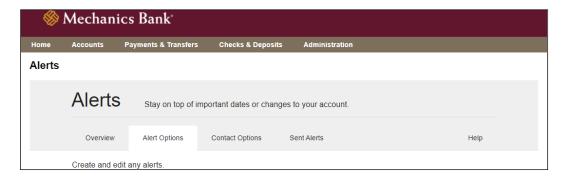

To set up a new alert click on any category to view available alerts

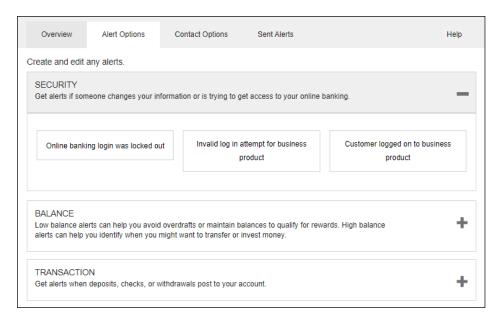

FM-2573.6-eCH Page 13 of 18

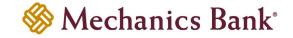

Select the alert type, then select where you would like to receive alerts based on the delivery
options under the Contact Options tab. Select Save when finished

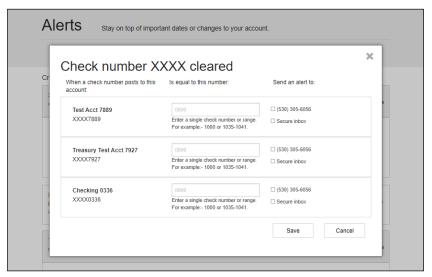

You can view, edit and delete alerts you have enrolled in by selecting the Overview tab, then
selecting the alert you want to view or edit

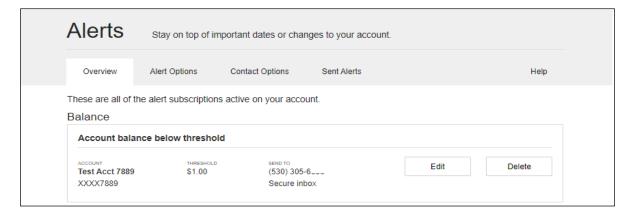

 A list of sent alerts can be reviewed by selecting the Sent Alerts tab. You can take actions from here such as Mark as Read, Mark All as Read, and Delete

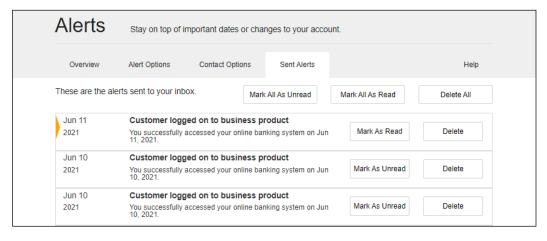

FM-2573.6-eCH Page 14 of 18

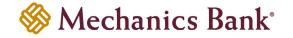

### Changing a Password/PIN Password Change

• To change your Password, select the Profile menu

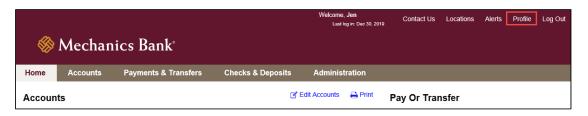

Click the Edit icon next to Password

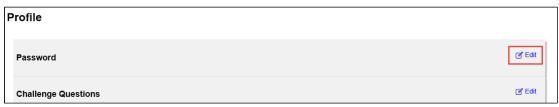

- Enter your current password in the Current Password box, enter a new password in the New Password box and re-enter your new password in the Confirm New Password box; click Save when finished
  - Note: The password must contain 9 to 17 characters and must contain at least one upper case alpha (letter), one lower case alpha (letter), one numeric (number), one special character and is case sensitive

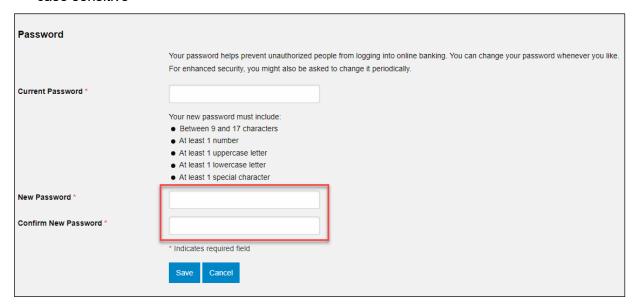

FM-2573.6-eCH Page **15** of **18** 

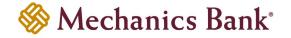

#### Security Data Change

To change your security challenge questions, select the Profile menu

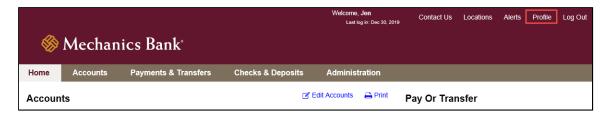

Click the Edit icon next to Challenge Questions

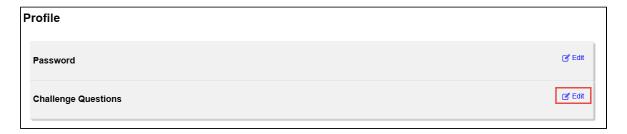

• Select your **Challenge Questions** from the drop down menus and then enter your answers in the **Answer** boxes below the questions; click **Save** when finished

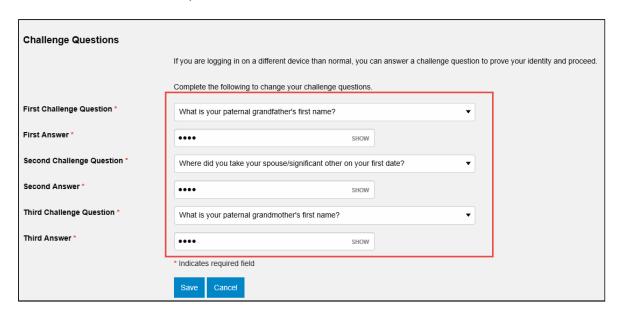

FM-2573.6-eCH Page **16** of **18** 

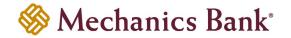

#### PIN Change

(Security token users ONLY)

• To change your PIN, select the Profile menu

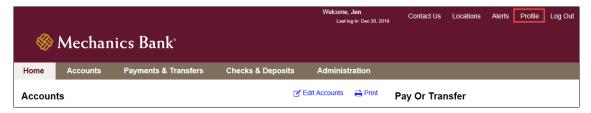

Click the Edit icon next to PIN

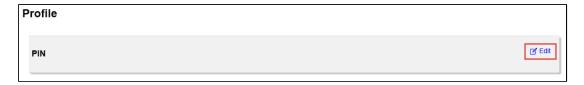

 Enter your current PIN in the Current PIN box, enter a new PIN in the New PIN box and re-enter your new PIN in the Confirm New PIN box; click Save when finished

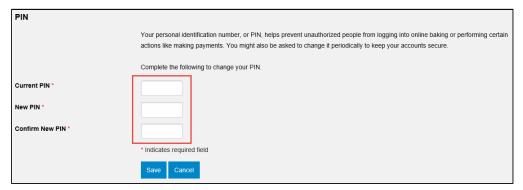

#### Forgot Password/PIN

If you forget your password or PIN, you can use the **Forgot Password or PIN** option to have a reset link emailed to you at the email address on your online profile

- Access our website <u>www.mechanicsbank.com</u> and on the right side of the page, select <u>Log in</u> then choose <u>Business Online Banking</u> from the menu options
- From the Log In page, click on the Forgot password or PIN link

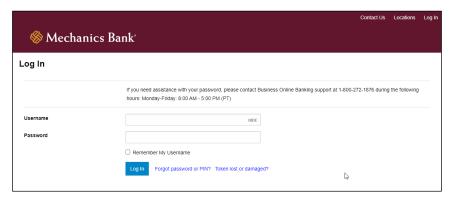

FM-2573.6-eCH Page 17 of 18

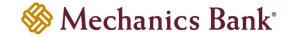

In order to authenticate you, you must enter your Username and Email address then click Reset
 Password Or PIN

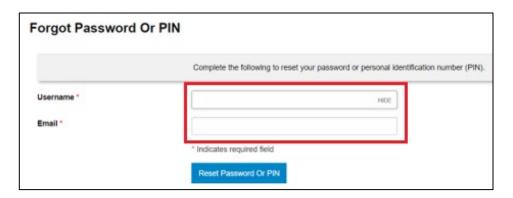

• If successful, you will receive a confirmation message that an email with reset instructions has been sent to your email address; follow the instructions in the email to reset your password and log in

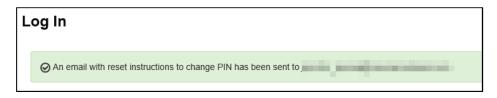

• If unsuccessful, you will receive a message that we were unable to verify your identity; you will need to contact the Bank for assistance with logging in

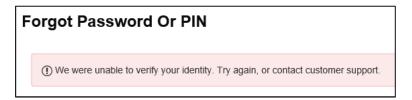

#### Logging Out

In order to log out of your Business Online Banking session, simply click Log Out.

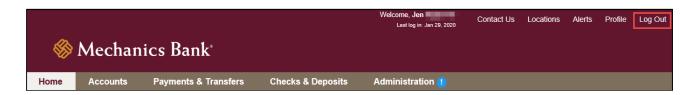

FM-2573.6-eCH Page **18** of **18**